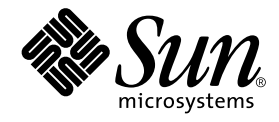

# Sun StorEdge™ N8600 Filer ご使用にあたって

サン・マイクロシステムズ株式会社<br><sub>東京都世田谷区用賀4丁目 10 番1号<br>SBS タワー 〒 158-8633</sub>

Part No. 806-7831-10 Revision A, 2001 年 4 月 本製品およびそれに関連する文書は著作権法により保護されており、その使用、複製、頒布および逆コンパイルを制限するライセンス のもとにおいて頒布されます。サン・マイクロシステムズ株式会社の書面による事前の許可なく、本製品および関連する文書のいかな る部分も、いかなる方法によっても複製することが禁じられます。

本製品の一部は、カリフォルニア大学からライセンスされている Berkeley BSD システムに基づいていることがあります。UNIXは、 X/OpenCompany Limitedが独占的にライセンスしている米国ならびに他の国における登録商標です。本製品のフォント技術を含む 第三者のソフトウェアは、著作権法により保護されており、提供者からライセンスを受けているものです。

Federal Acquisitions: Commercial Software-Government Users Subject to Standard License Terms and Conditions.

本製品は、株式会社モリサワからライセンス供与されたリュウミンL-KL (Ryumin-Light) および中ゴシック BBB (GothicBBB-Medium) のフォント・データを含んでいます。

本製品に含まれる HG明朝Lと HGゴシック Bは、株式会社リコーがリョービイマジクス株式会社からライセンス供与されたタイプ<br>フェースマスタをもとに作成されたものです。平成明朝体 W3は、株式会社リコーが財団法人 日本規格協会 文字フォント開発・普及 センターからライセンス供与されたタイプフェースマスタをもとに作成されたものです。また、HG明朝LとHGゴシックBの補助漢<br>字部分は、平成明朝体W3の補助漢字を使用しています。なお、フォントとして無断複製することは禁止されています。

Sun, Sun Microsystems, AnswerBook2, docs.sun.comは、米国およびその他の国における米国 Sun Microsystems, Inc. (以下、米国 Sun Microsystems 社とします)の商標もしくは登録商標です。

サンのロゴマークおよび Solaris は、米国 Sun Microsystems 社の登録商標です。

すべてのSPARC商標は、米国SPARCInternational, Inc.のライセンスを受けて使用している同社の米国およびその他の国における商標 または登録商標です。SPARC商標が付いた製品は、米国SunMicrosystems社が開発したアーキテクチャーに基づくものです。 Java およびその他のJavaを含む商標は、米国Sun Microsystems 社の商標であり、同社のJava ブランドの技術を使用した製品を指し ます。

OPENLOOK、OpenBoot、JLEは、サン・マイクロシステムズ株式会社の登録商標です。

ATOKは、株式会社ジャストシステムの登録商標です。ATOK8は、株式会社ジャストシステムの著作物であり、ATOK8にかかる著 作権その他の権利は、すべて株式会社ジャストシステムに帰属します。ATOKServer/ATOK12は、株式会社ジャストシステムの著作 物であり、ATOK Server/ATOK12にかかる著作権その他の権利は、株式会社ジャストシステムおよび各権利者に帰属します。

Netscape、Navigatorは、米国Netscape Communications Corporation の商標です。Netscape Communicatorについては、以下をご覧 ください。Copyright 1995 Netscape Communications Corporation. All rights reserved.

本書で参照されている製品やサービスに関しては、該当する会社または組織に直接お問い合わせください。

OPENLOOKおよび Sun Graphical User Interface は、米国 Sun Microsystems 社が自社のユーザーおよびライセンス実施権者向けに開 発しました。米国 Sun Microsystems 社は、コンピュータ産業用のビジュアルまたは グラフィカル・ユーザーインタフェースの概念の 元の新発展における米国Xerox社の先駆者としての成果を認めるものです。米国Sun Microsystems 社は米国 Xerox 社から Xerox<br>Graphical User Interface の非独占的ライセンスを取得しており、 このライセンスは米国 Sun Microsystems 社は米国 Xerox 社から Xerox も適用されます。

本書には、技術的な誤りまたは誤植のある可能性があります。また、本書に記載された情報には、定期的に変更が行われ、かかる変更 小日は、ドバルバット、ション・ション・ディー・ル・シット、シュー・エー・エー・エー・レージ、レイ・アクター・アクター・アクター・アクター<br>は本書の最新版に反映されます。さらに、米国サンまたは日本サンは、本書に記載された製品またはプログラムを、予告なく改良また は変更することがあります。

本製品が、外国為替および外国貿易管理法(外為法)に定められる戦略物資等(貨物または役務)に該当する場合、本製品を輸出または 日本国外へ持ち出す際には、サン・マイクロシステムズ株式会社の事前の書面による承諾を得ることのほか、外為法および関連法規に 基づく輸出手続き、また場合によっては、米国商務省または米国所轄官庁の許可を得ることが必要です。

原典: Sun StorEdge N8600 Filer Release Notes Part No: 806-6892-10 **Revision A** 

© 2001 by Sun Microsystems, Inc. 901 SAN ANTONIO ROAD, PALO ALTOCA 94303-4900. All rights reserved.

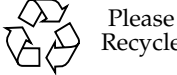

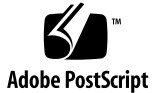

Recycle

## Sun StorEdge N8600 Filer ご使用にあたって

このマニュアルでは、出版された製品マニュアルには含めることができなかった、 Sun StorEdge N8600 Filer に関する重要な情報について説明します。

このマニュアルをよく読み、Sun StorEdge N8600 Filer のインストールおよび操作に 影響する問題または要件を確認してください。このマニュアルは、『Sun StorEdge N8600 Filer インストール・設定・保守マニュアル』および『Sun StorEdge N8400/ N8600 Filer 管理者マニュアル』の情報を補足しています。このマニュアルの構成は、 次のとおりです。

- 2ページの「関連マニュアル」
- 2ページの「Sun のオンラインマニュアルへのアクセス」
- 3ページの「システムの起動」
- 3ページの「Sun StorEdge T3 ディスクトレーの修復についての注意」
- 5ページの「システムのインストールについての注意」
	- 5ページの「Sun StorEdge T3 ディスクトレーの LAN 接続の設定」
	- 11 ページの「監視用のディスクトレーの設定」
- 13 ページの「正誤表」
	- 13 ページの「Sun StorEdge Component Manager」
	- 13 ページの「netstat コマンド」

## 関連マニュアル

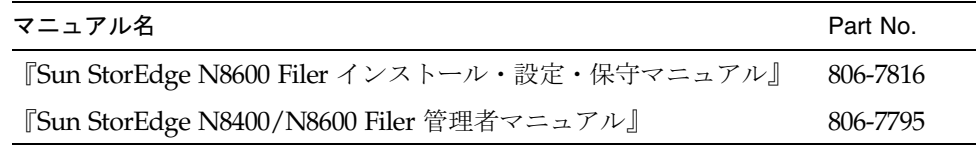

## Sun のオンラインマニュアルへのアクセス

Webサイト www.sun.com<sup>sm</sup> では、Sun のオンラインマニュアルを参照できます。

1. ご使用のブラウザで、Sun StorEdge N8400 Filer および N8600 Filer の製品マニュア ルにアクセスします。

http://www.sun.com

- 2. 「Products & Solutions」 を選択します。
- 3. 「Hardware」で「Documentation」を選択します。
- 4. 「Product Documentation」で「Network Storage Solutions」を選択します。
- 5. 「Product Documentation」で「Network Attached Storage (NAS)」を選択します。

## システムの起動

注-マシンの電源を入れる順番は、非常に重要です。

- 1. Sun StorEdge T3 ディスクトレーの電源を入れ、完全に起動するまで待ちます。 8分間待ちます。できれば、ディスクトレーの背面パネルの LED が、点滅から点灯に 変わり、動作可能な状態であることを確認してください。
- 2. Sun StorEdge 4500 サーバーの電源を入れます。

サーバーが起動すると、システムの準備が完了します。構成に関する質問への回答を 求めるプロンプトが表示されます。『Sun StorEdge N8600 Filer インストール・設 定・保守マニュアル』を参照してください。

## Sun StorEdge T3 ディスクトレーの修復についての 注意

電源が投入されているディスクトレーからディスクドライブを取り外す場合、30分以 内に新しいドライブを取り付けてください。30分を過ぎると、ディスクトレーの電源 が自動的に切断されます。

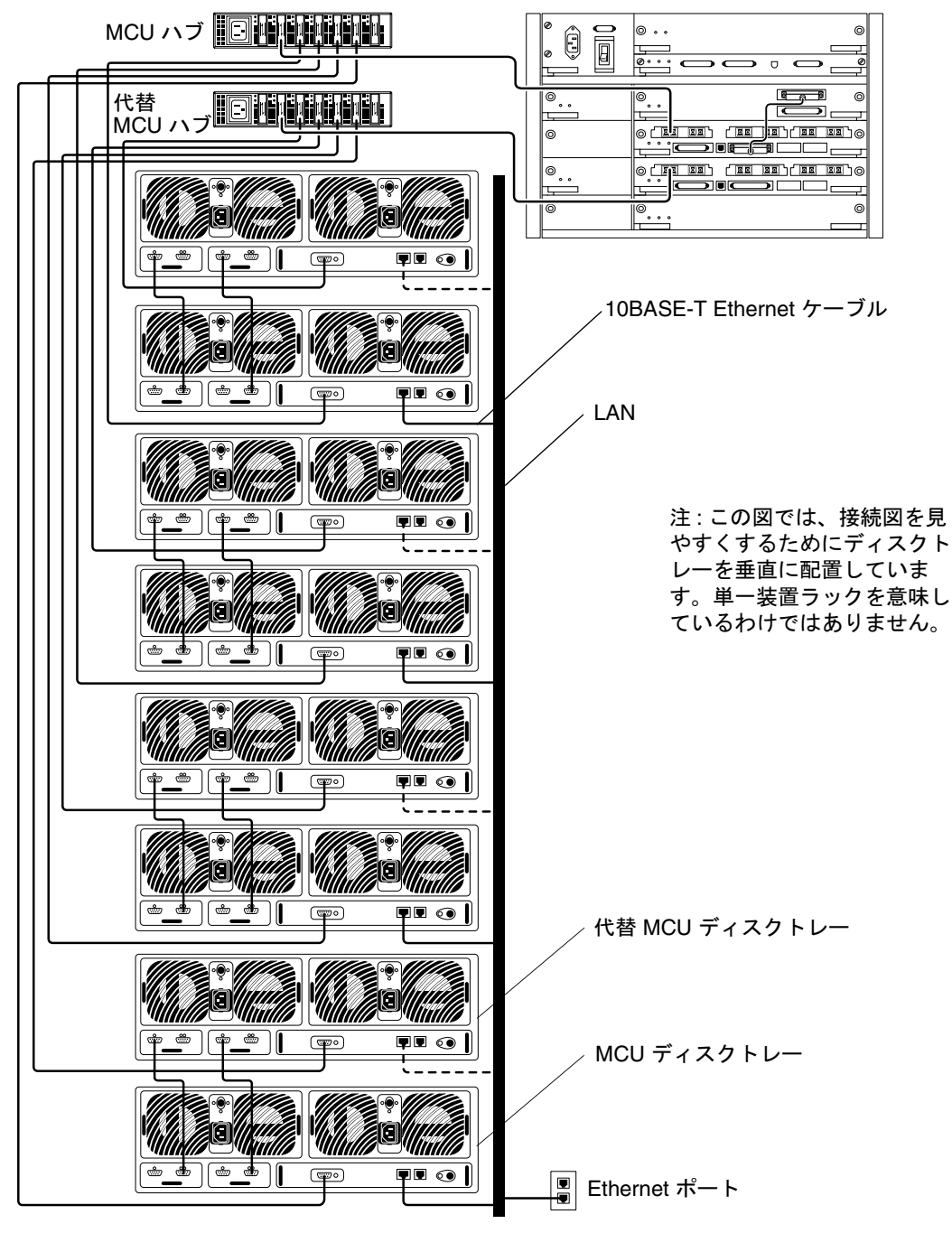

図 1 Sun StorEdge N8600 Filer の最小構成

4 Sun StorEdge N8600 Filer ご使用にあたって • 2001 年 4 月

## システムのインストールについての注意

### Sun StorEdge T3 ディスクトレーの LAN 接続の設定

Sun StorEdge T3 ディスクトレー (以降「ディスクトレー」とします)は、図 1に示す ように、ローカルエリアネットワーク (LAN) に接続が可能です。LAN の接続を設定 するには、次の手順を行なってください。

1. マスター制御装置 (MCU) のディスクトレーの背面にある、コンソールポート (図 2 参 照)に、端末 (モニターおよびキーボード) を接続します。

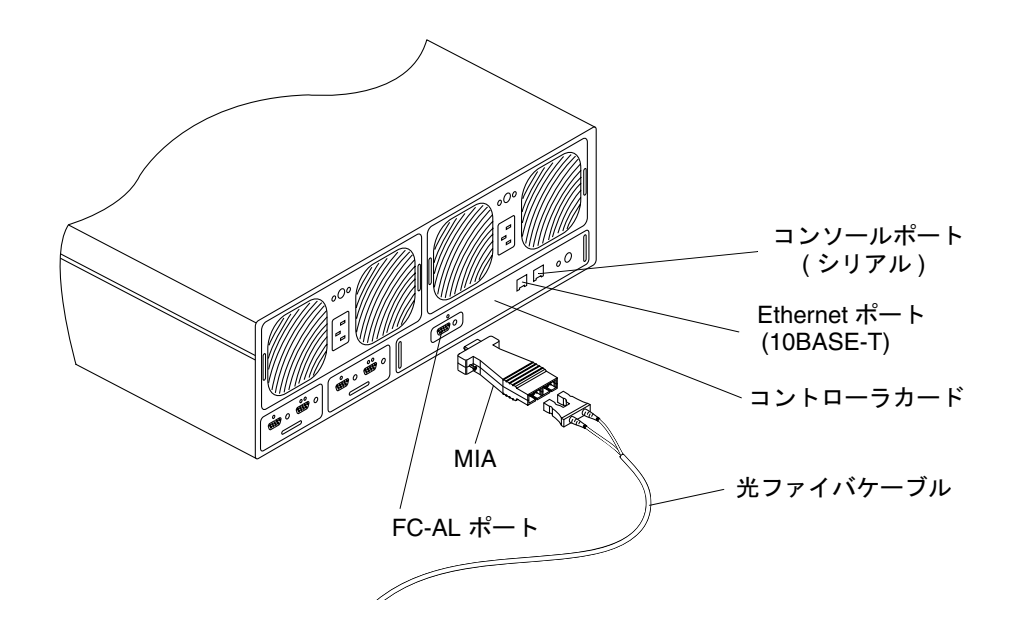

図 2 ディスクトレーの背面パネルの詳細

注- ディスクトレーは、マスター制御装置 (MCU) のディスクトレーと代替 MCU ディスクトレーから成るパートナーグループで構成されます。MCUは、図3に 示すように、パートナーグループの下部のユニットです。

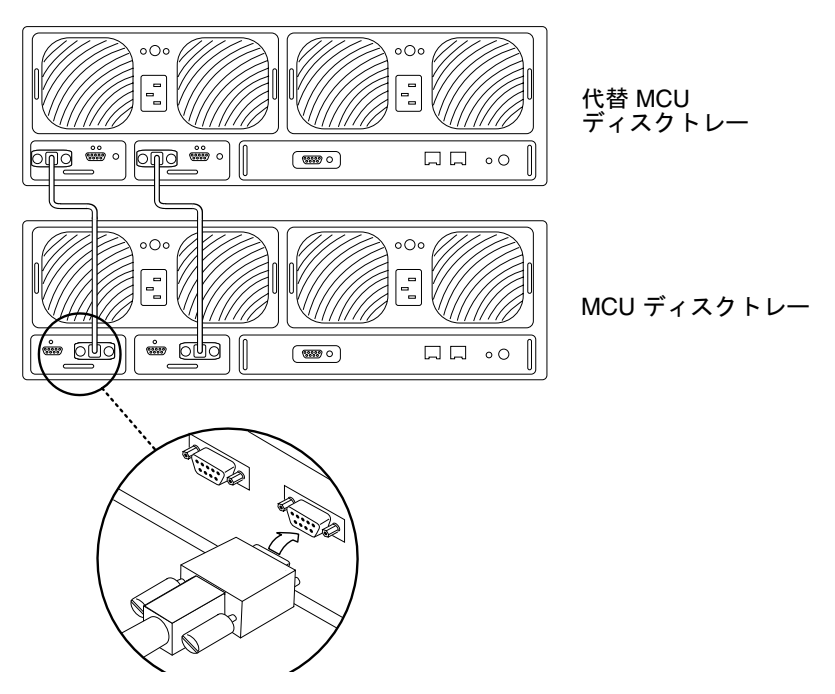

図 3 下部に MCU ディスクトレーが設置されたディスクトレーパートナーグループ

この接続を使用する場合、10ページの手順2に進んでください。また、次のいずれか の方法で MCU ディスクトレーを接続することもできます。

#### tip サーバー

ディスクトレーのコンソールポートと tip サーバーを接続します。別のワークステー ションから、tip サーバーへの telnet セッションを開き、ディスクトレーに対応する ポート番号を選択します。10ページの手順2に進みます。

#### ラップトップコンピュータ

RJ-3 コネクタを使用して、ディスクトレーのコンソールポートに標準規格の電話回線 を接続します。もう一方の端を適切なアダプタに接続して、ラップトップ PC のシリ アルポートに接続します。次の手順を行い、hyperterm接続を設定します。

#### 6 Sun StorEdge N8600 Filer ご使用にあたって • 2001 年 4 月

a. 「Start」→「Run」を選択します。

「Run」ダイアログボックスが表示されます。

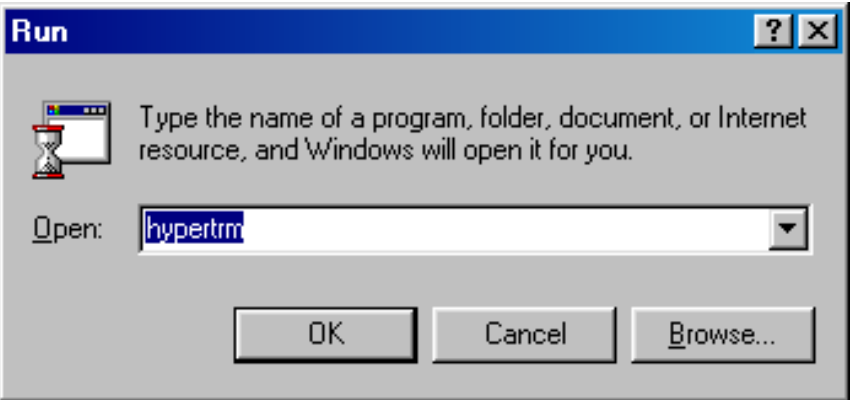

b. hypertm と入力し、「OK」をクリックします。

「Connection Description」ダイアログボックスが表示されます。

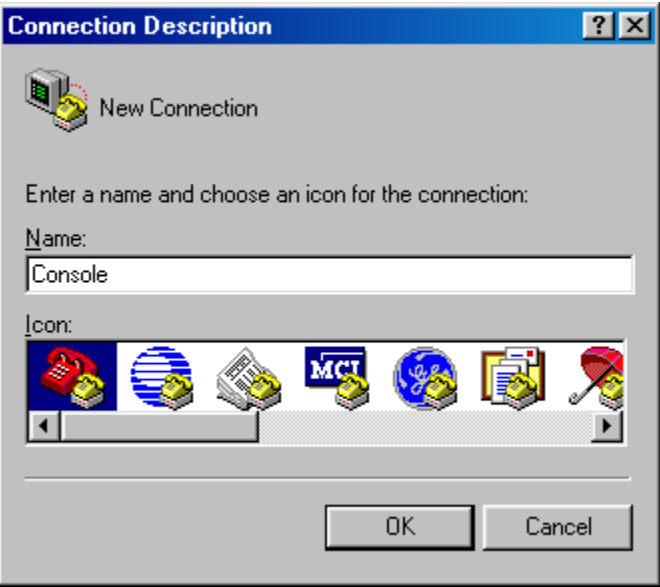

c. 接続名を入力し、「connection」アイコンを選択し、「OK」をクリックします。

the control of the control of the

「Connect To」ダイアログボックスが表示されます。

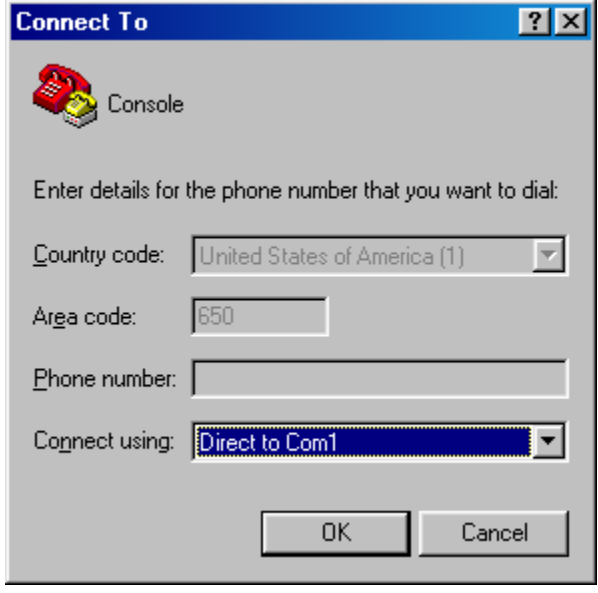

d. Filer への接続に使用する COM ポートを選択し、「OK」をクリックします。

「COM1 (または COM2) Properties」ダイアログボックスが表示されます。

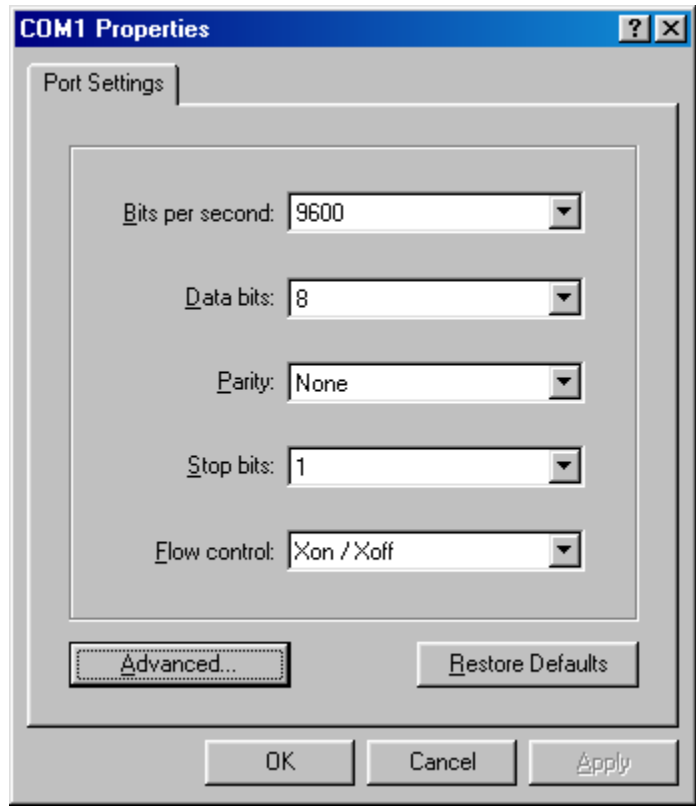

- 図 4 Microsoft Windows™の「COM1 Properties」 ダイアログボックス
- e. 図 4 に示したようにパラメタを選択し、「OK」をクリックします。

新しいウィンドウが表示されます。

f. Enter キーを押すと、ディスクトレーのコマンド行インタフェース (CLI)、または ディスクトレーの CLI にアクセスするためのログインダイアログボックスが表示さ れます。

ログインダイアログボックスが表示された場合は、ユーザー名およびパスワードを 入力します。

2. set ip コマンドを使用して、IP アドレスを設定します。

これにより、ディスクトレーとの基本的な Ethernet 接続が可能になります。たとえ ば、次のように入力します。

# t300name:/:< n> set ip 129.150.47.86

注 - <n> には、個々のセッションに対して、システムが生成したコマンド数が入りま す。

3. set gatway コマンドを使用して、ゲートウェイのアドレスを設定します。 これにより、サブネットの外にあるディスクトレーへのアクセスが可能になります。 たとえば、次のように入力します。

# t300name:/:<n> set gateway 129.150.47.1

4. set netmask コマンドを使用して、ネットマスクを設定します。

このネットマスクには、IP サブネッティングを実装するために使用するネットワーク マスクを指定します。たとえば、次のように入力します。

# t300name:/:< n> set netmask 255.255.255.0

これにより、ディスクトレーの接続が確立されます。

5. 次のように入力して、ディスクトレーを再起動します。

```
# t300name:/:<n> sync
# t300name:/: < n> reset
Reset the system, are you sure? [N] : Y
```
6. MCU ディスクトレーに接続し、各ディスクトレーパートナーグループで、手順 1 ~ 5までを繰り返します。

これで、LANの設定は完了です。

監視用のディスクトレーの設定

- 1. 5 ページの「Sun StorEdge T3 ディスクトレーの LAN 接続の設定」で説明した方法 で、LAN を設定します。
- 2. 必要に応じて、ディスクトレーのコマンド行インタフェース (CLI) にアクセスしま す。
- 3. set hostname コマンドを使用して、ディスクトレーのホスト名を設定します。

# t300name:/:<n> set hostname hostname

注 - <n>には、個々のセッションに対して、システムが生成したコマンド数が入りま す。

4. ディスクトレーの local/syslog を使用不可にし、set logto コマンドを使用して SNMP に切り替えます。

# t300name:/:<n> set logto \*

5. ディスクトレーへの ftp 接続を使用可能にするには、passwd コマンドを使用して、 スーパーユーザーのパスワードを設定します。

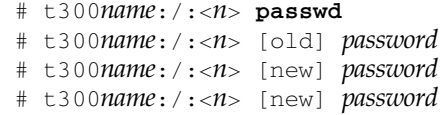

6. サーバーのテキストエディタを使用して、/tmp ディレクトリの syslog.conf ファ イルを作成します。ファイルは、次のエントリを含んでいます。

\*.info @hostname

hostnameには、サーバーの名前を指定します。

注- これにより、情報および通知、警告、エラーメッセージが、ディスクトレーから サーバーに渡されます。

7. 次のようにサーバーのテキストエディタを使用して、/tmp ディレクトリの hosts ファイルを作成します。

 $\#$  t.300 name:  $\ell$ : < n> IPaddress hostname

IPaddress および hostname には、サーバーの IP アドレスおよび名前を指定します。

- 8. サーバーからディスクトレーの IP アドレスに、ftp セッションを開始します。
- 9. ディスクトレーの /etc ディレクトリに、(前述の手順 6 および手順 7 で作成した) syslog.conf および hosts ファイルを置きます。

次の例を参照してください。

```
# ftp 192.xxx.xxx.xxx
Name (192.xxx.xxx.xxx:root):
331 Password required for root
Password:
230 User root logged in
ftp> cd /etc
250 CWD command successful
ftp> 1cd /tmp
local directory now /tmp
ftp> put syslog.conf
200 PORT command successful
150 ASCII data connection for syslog.conf (129.138.210.77,34511)
226 Transfer complete
local: syslog.conf remote: syslog.conf
20 bytes sent in 0.00021 seconds (94.81 Kbytes/s)
ftp> put hosts
200 PORT command successful
150 ASCII data connection for hosts (129.138.210.77,34513)
226 Transfer complete
local: hosts remote: hosts
23 bytes sent in 0.00045 seconds (49.47 Kbytes/s)
ftp> quit
```
10. 次のように入力して、ディスクトレーを再起動します。

 $#$  t300:/etc: <  $n$ > sync  $\#$  t300:/etc: < $n$ > reset Reset the system, are you sure?  $[N]: Y$ 

12 Sun StorEdge N8600 Filer ご使用にあたって • 2001 年 4 月

- 11. MCU ディスクトレーに接続し、各ディスクトレーパートナーグループで、手順3~ 10 までを繰り返します。
- 12. サーバーまたは SNMP デーモンを再起動します。

SNMPデーモンを再起動するには、次のように入力します。

# /etc/rc2.d/K07snmpdx stop

# /etc/rc2.d/K07snmpdx start

これで、監視用のディスクトレーの設定は完了です。

## 正誤表

#### Sun StorEdge Component Manager

今後、Sun StorEdge Component Manager は、製品とともに出荷されません。すべて のマニュアルで、Component Manager に関する記述はすべて無視してください。

『Sun StorEdge N8600 Filer インストール・設定・保守マニュアル』の「設定と監視 オプション」にある「グラフィカルユーザーインタフェース (GUI)」の節全体を削除 してください。

#### netstat コマンド

『Sun StorEdge N8400/N8600 管理者マニュアル』の第4章にある netstat コマン ドの記述に誤りがあります。

-r オプションの正しい機能は、次のとおりです。

ルーティングテーブルを表示します。通常、インタフェースおよびホスト、ネット ワーク、デフォルトのルートだけが表示されます。-a オプションと組み合わせて 使用すると、キャッシュを含むすべてのルートが出力されます。

14 Sun StorEdge N8600 Filer ご使用にあたって • 2001 年 4 月